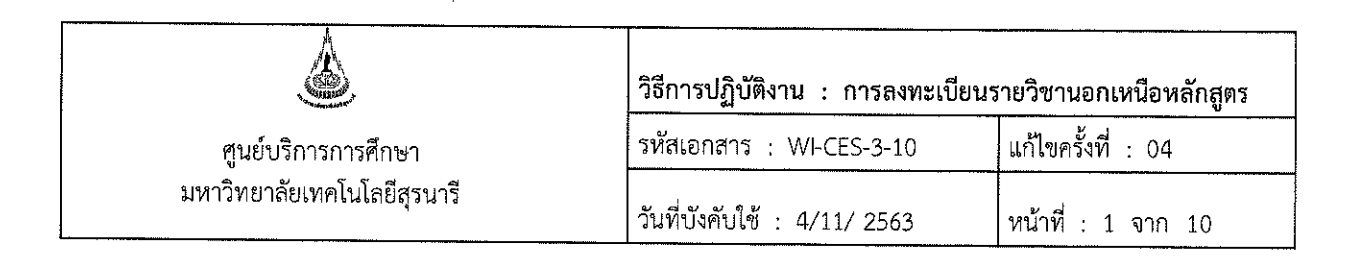

# วิธีการปฏิบัติงาน (WORK INSTRUCTION)

- ชื่อเอกสาร การลงทะเบียนรายวิชานอกเหนือหลักสูตร  $\ddot{\cdot}$
- รหัสเอกสาร **WI-CES-3-10**  $\ddot{\cdot}$
- แก้ไขครั้งที่ 04  $\ddot{\cdot}$
- วันที่บังคับใช้  $\mathbf{r}$ 4/11/2563

ผู้จัดทำ ผู้ทบทวน ผู้อนุมัติ (นางเพ็ญจันทร์ สุทธิวงศ์) (นางเพ็ญจันทร์ สุทธิวงศ์) (นางเพ็ญจันทร์ สุทธิวงศ์) เจ้าหน้าที่บริหารงานทั่วไป รักษาการแทนหัวหน้า รักษาการแทนหัวหน้า 4/11/2563 ฝ่ายทะเบียนนักศึกษา ฝ่ายทะเบียนนักศึกษา 4/11/2563 4/11/2563

DOCUMENT CONTROL ISO-CES

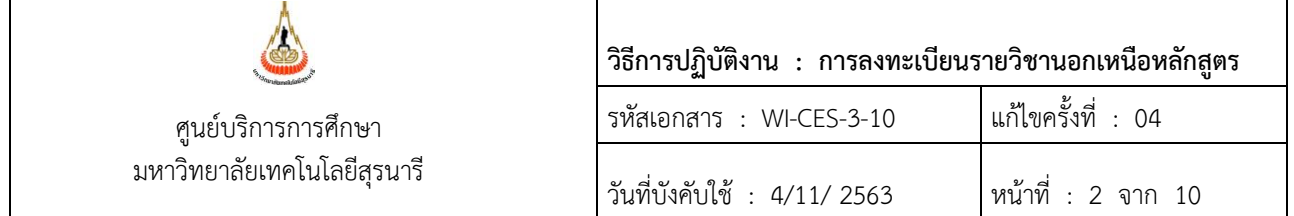

#### **1. วัตถุประสงค์**

- 1. เพื่อให้ทราบการดำเนินการตามขั้นตอนการลงทะเบียนรายวิชานอกเหนือหลักสูตร
- 2. เพื่อให้การปฏิบัติงานเป็นไปตามกฎ ระเบียบ ข้อบังคับ ของมหาวิทยาลัย
- 3. เพื่อให้ผู้ปฏิบัติงานมีความเข้าใจ และเกิดความตระหนักการบันทึกข้อมูลในระบบทะเบียน และ ประเมินผลการศึกษา

## **2. วิธีการปฏิบัติงาน**

1. นักศึกษายื่นคำร้องขอลงทะเบียนเรียนรายวิชานอกเหนือหลักสูตร หรือมีเงื่อนไขเฉพาะ ท.18 ภายใน 10 วันนับจากเปิดภาค ที่ฝ่ายทะเบียนนักศึกษา โดยระบุรายวิชาที่ขอลงทะเบียน และขอรับการ ประเมินผลเป็นระดับคะแนนตัวอักษร S หริอ U

2. ค าร้องฯ ต้องได้รับความเห็นชอบจากอาจารย์ที่ปรึกษา อาจารย์ผู้สอน และได้รับอนุมัติจากหัวหน้า สาขาวิชา

3. เจ้าหน้าที่ทะเบียนจะดำเนินการตรวจสอบข้อมูลเบื้องต้นก่อน ดังนี้ นักศึกษาบัณฑิตศึกษาลงทะเบียน เรียนรายวิชานอกเหนือจากที่กำหนดในหลักสูตร และไม่มีเงื่อนไขให้ทดลองศึกษา การประเมินผลการศึกษาจะ เป็นระดับคะแนนตัวอักษร S หรือ U เท่านั้น และให้นับเป็นหน่วยกิตเรียนด้วย

4. ตรวจสอบรายวิชาที่ขอลงทะเบียนเรียนว่าเป็นรายวิชาระดับการศึกษาใด เพราะบางครั้งเป็นนักศึกษา บัณฑิตศึกษาแต่ขอลงทะเบียนรายวิชาปริญญาตรี ซึ่งจะต้องไปบันทึกค่าธรรมเนียมระดับปริญญาตรีก่อน ดังนี้

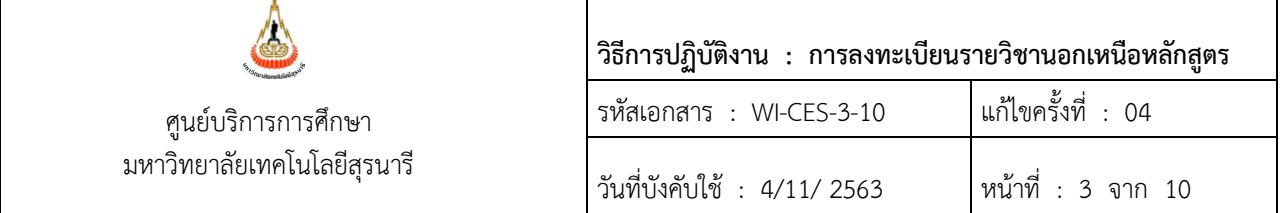

# ขั้นตอนการเข้าสู่ระบบ

- 1. เข้าสู่ระบบจัดตารางเรียน คลิกเมนู ตารางสอน-สอบปัจจุบัน
- 2. เลือกข้อ 1 กำหนดรายวิชาที่เปิดสอน

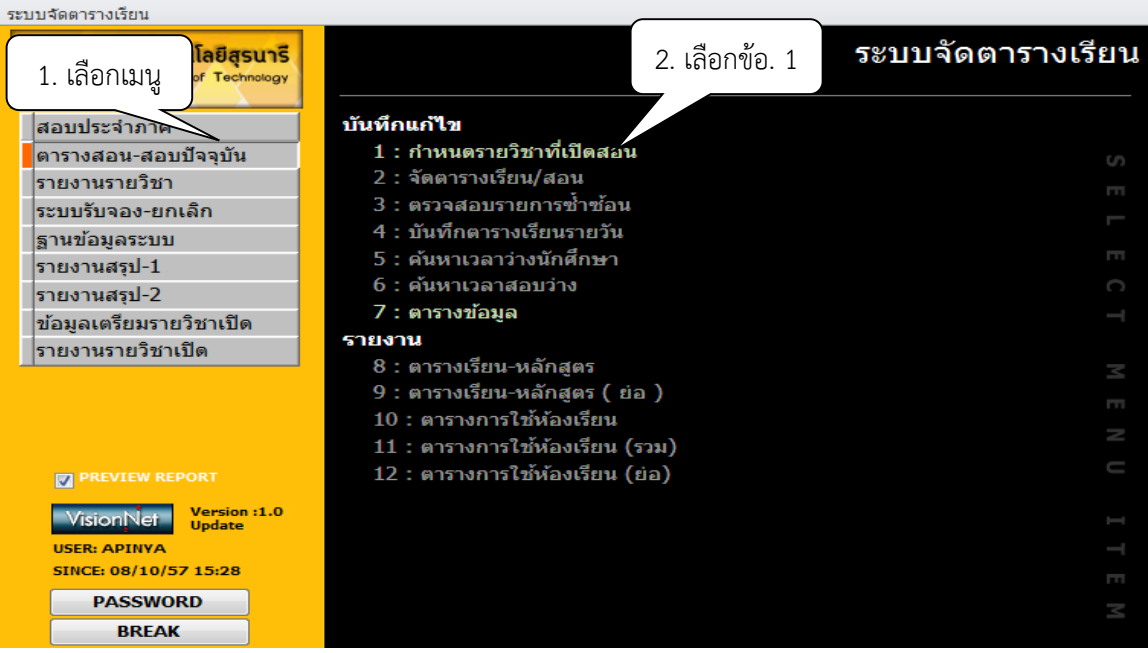

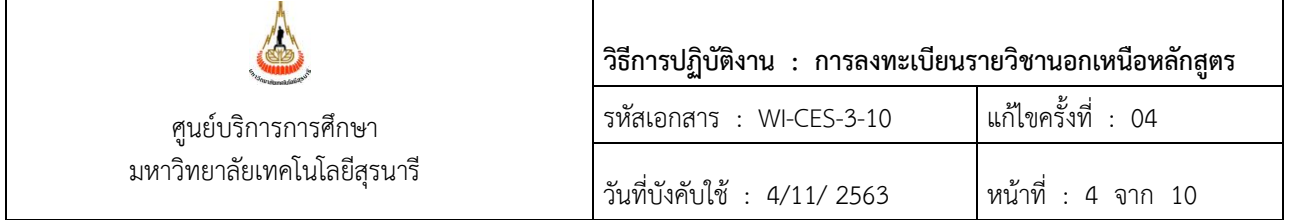

- 3. จะปรากฏหน้าจอดังรูป พิมพ์ปีการศึกษา ภาค
- 4. พิมพ์รหัสวิชา กด enter

5. ช่องค่าธรรมเนียม ระบุจำนวนเงิน 800 ดูจากรหัสนักศึกษา เช่น ลงทะเบียนรายวิชา 534201 GENERAL GEOLOGY LABORATORY จำนวน 1 หน่วยกิต (จำนวนหน่วยกิต X ค่าธรรมเนียม ป.ตรี 1X800 = 800)

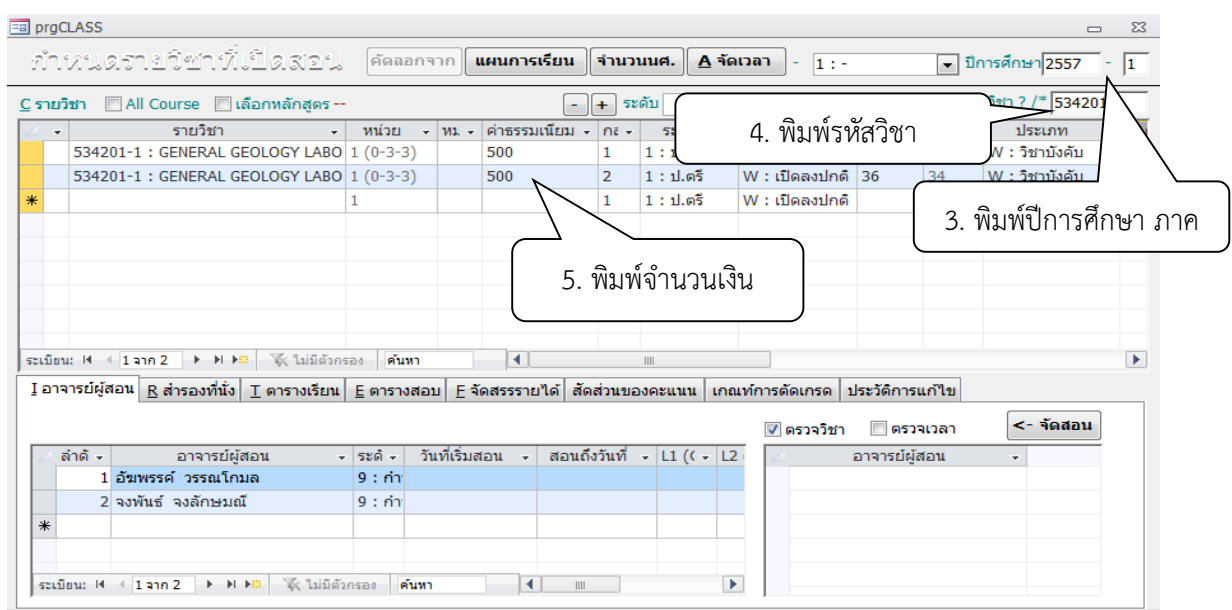

5. การบันทึกระดับคะแนน S หรือ U มี 2 วิธี

# *5.1 เจ้าหน้าที่ทะเบียนลงทะเบียนเรียนให้พร้อมบันทึกระดับคะแนน*

- ขั้นตอนการเข้าสู่ระบบ
	- 1. เข้าสู่ระบบลงทะเบียน คลิกเมนู งานบริการทั่วไป
	- 2. เลือกข้อ 2 ทำรายการลงทะเบียนพิเศษ

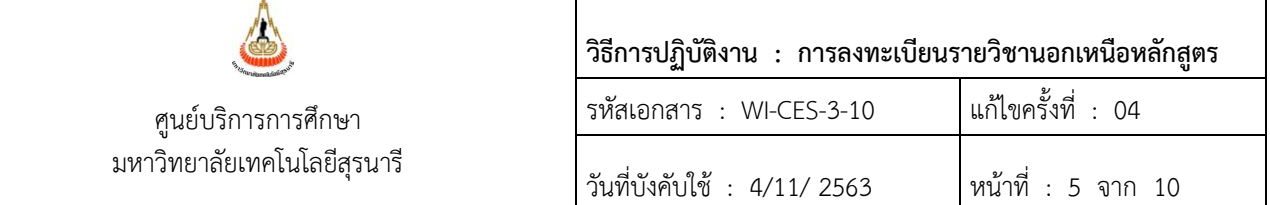

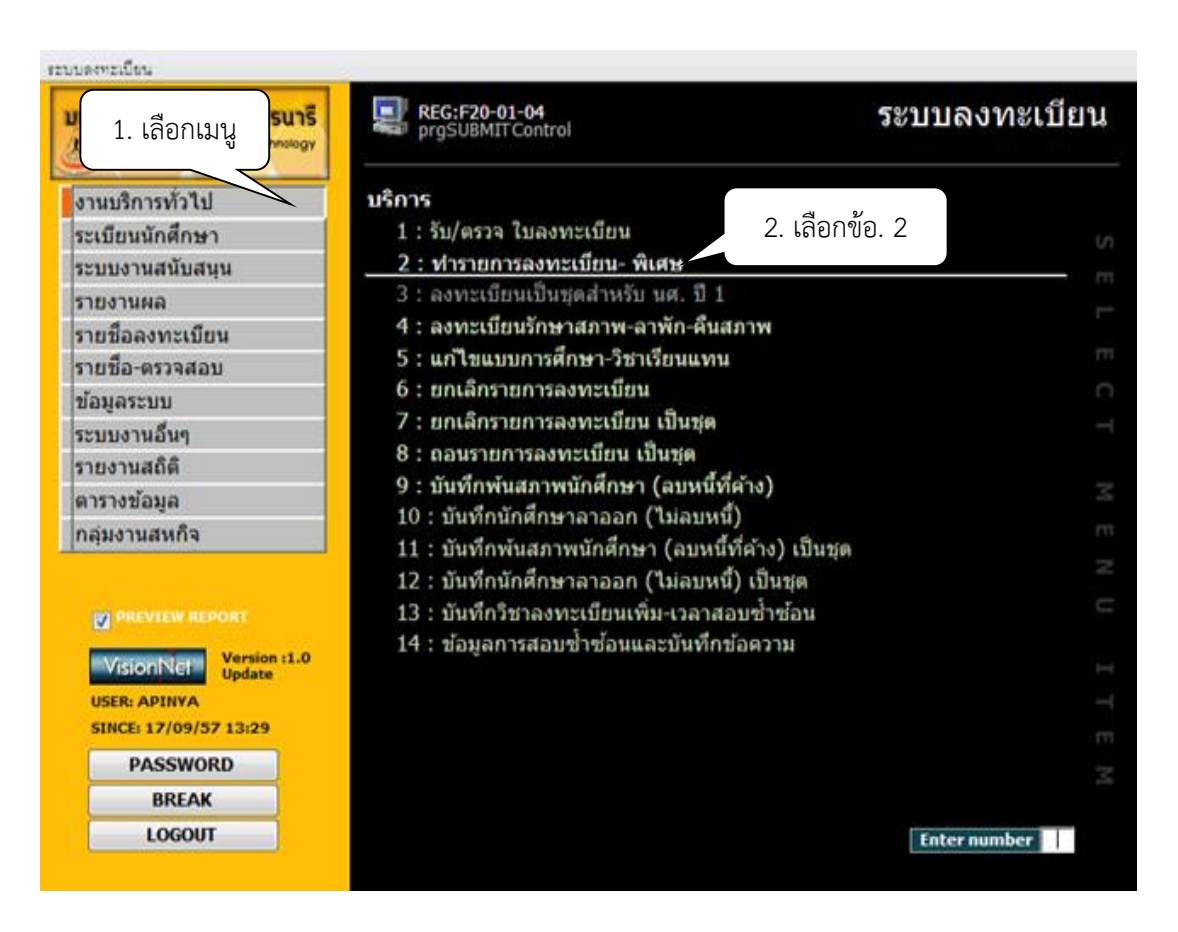

- 3. จะปรากฏหน้าจอดังรูป พิมพ์รหัสนักศึกษา กด enter
- 4. ปีการศึกษา-ภาค
- 5. ระบุระดับตามรหัสนักศึกษา เช่น M เลือก 2 ,D เลือก 3, B เลือก 1
- 6. เลือกทำการ เช่น 1: เพิ่มรายวิชา
- 7. พิมพ์รหัสวิชา กด enter
- 8. ระบุกลุ่มเรียน
- 9. ระบบเลือก SU : ได้เป็น S/U/P
- 10. กดตรวจสอบ
- 11. กดทำรายการ

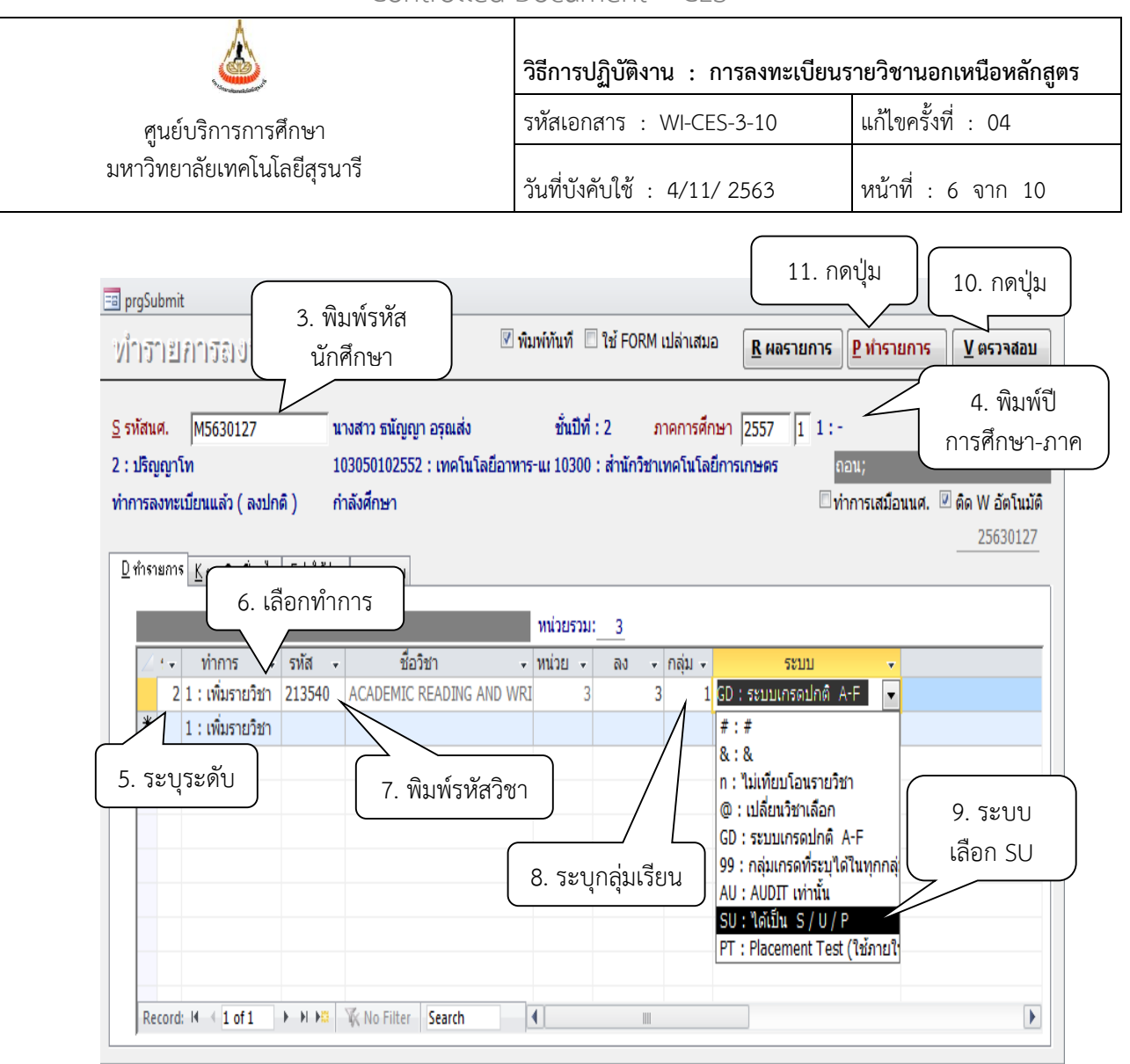

### *5.2 นักศึกษาลงทะเบียนไปแล้วให้ด าเนินการ ดังนี้*

# ขั้นตอนการเข้าสู่ระบบ

- 1. เข้าสู่ระบบลงทะเบียน คลิกเมนู งานบริการทั่วไป
- 2. เลือกข้อ 5 แก้ไขแบบการศึกษาวิชาเรียนแทน

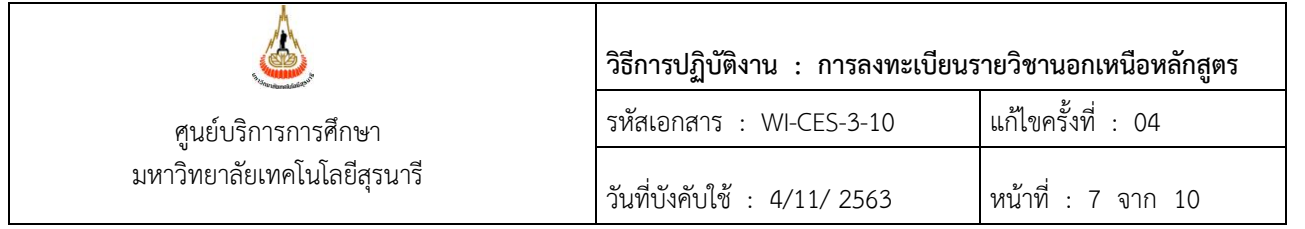

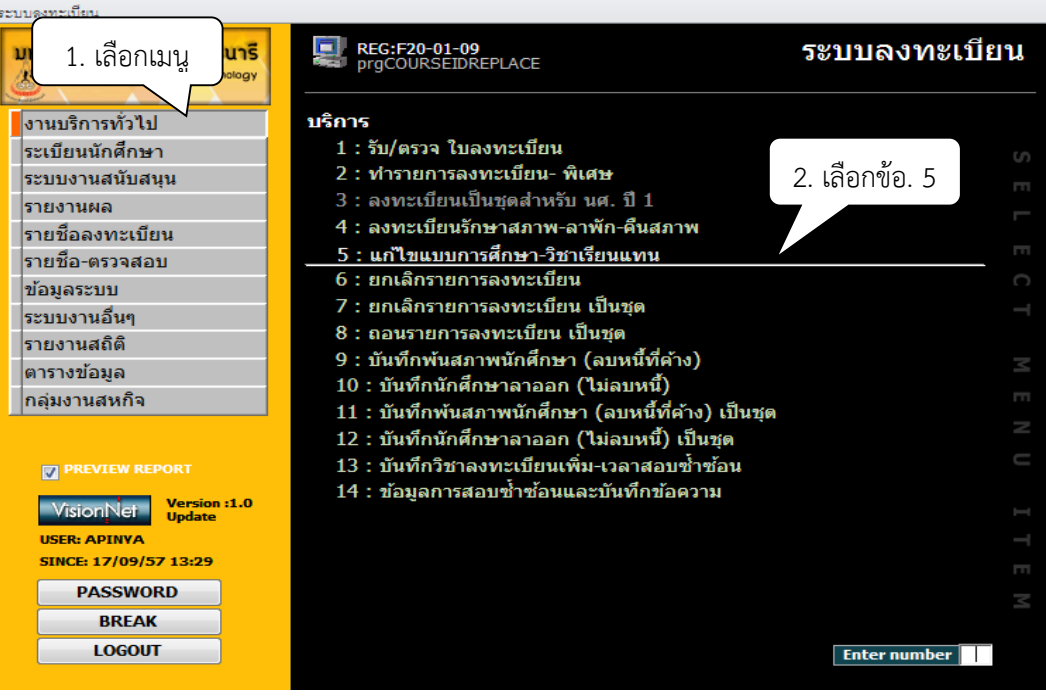

3. พิมพ์รหัสนักศึกษา จะปรากฏ ภาคเรียน รหัสวิชา ชื่อวิชา หน่วยกิต ระบบ เกรด

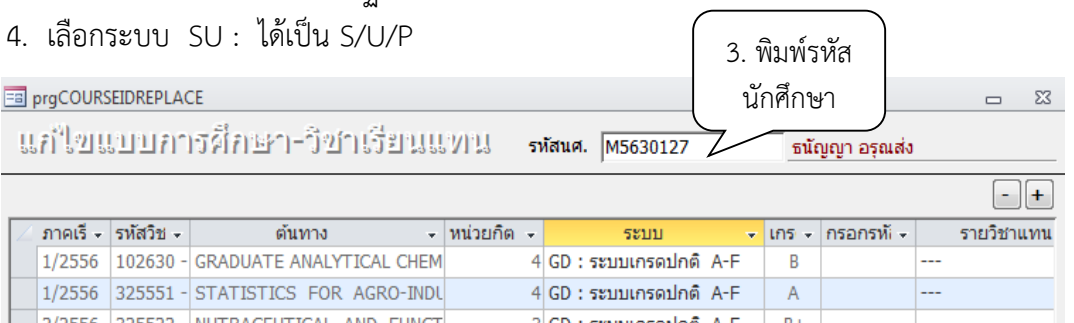

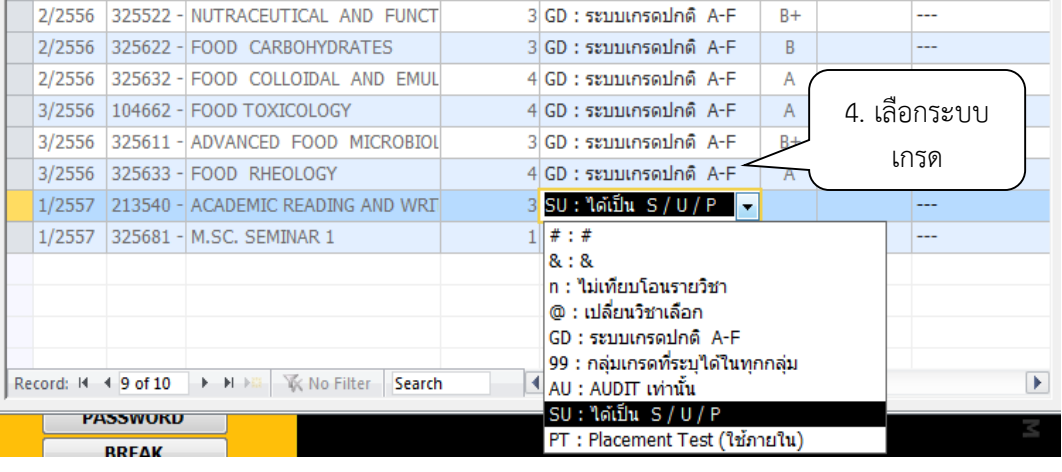

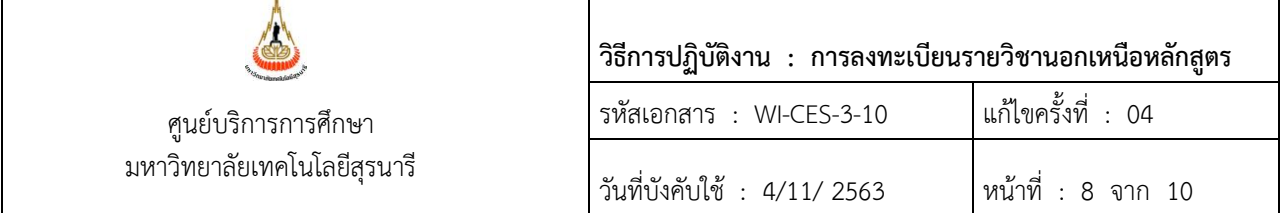

- 6. การ Print รายงานเพื่อตรวจสอบข้อมูล
	- ขั้นตอนการเข้าสู่ระบบ
		- 1. เข้าสู่ระบบลงทะเบียน คลิกเมนู รายชื่อลงทะเบียน
		- 2. เลือกข้อ 9 รายชื่อนักศึกษาที่ลงทะเบียนระบบเกรดไม่เป็นตามรายวิชาปัจจุบัน

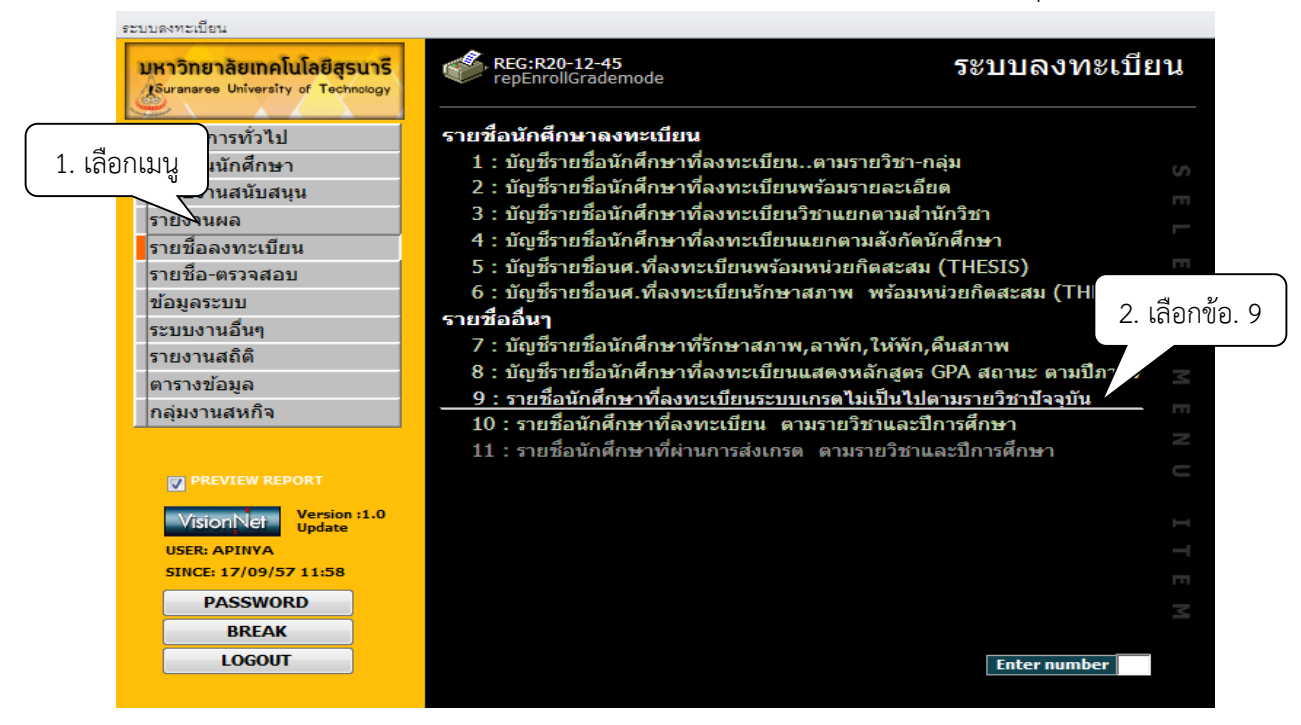

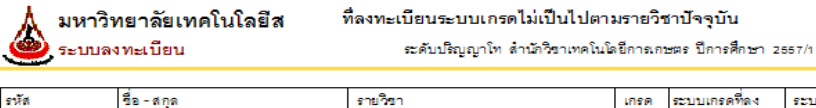

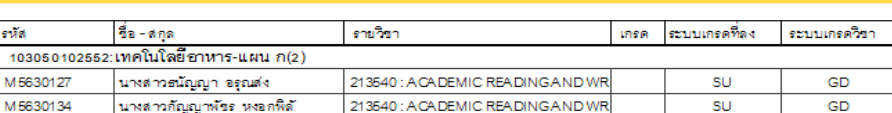

3. จะปรากฏหน้าจอดังรูป รายชื่อนักศึกษาที่ลงทะเบียนระบบเกรดไม่เป็นไปตามรายวิชา ปัจจุบัน

1030 M563

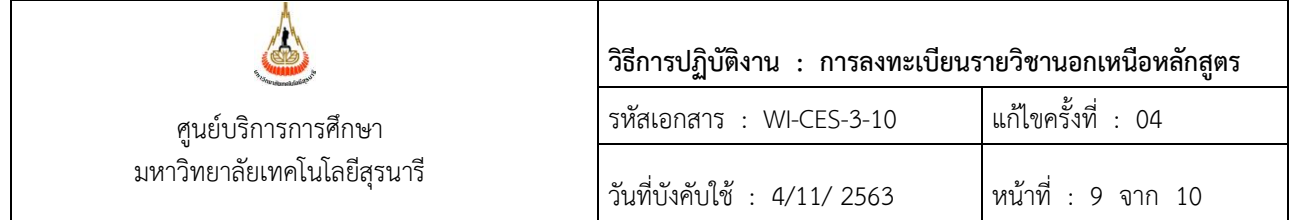

7. แจ้งนักศึกษาตรวจสอบผลการลงทะเบียนผ่านทาง Website รายวิชาที่ขอรับระดับคะแนนตัวอักษร เป็น S หรือ U ว่าได้ด าเนินการปรับระดับคะแนนให้เรียบร้อยแล้ว

### **3. ข้อควรระวัง**

- 3.1 กรณีนักศึกษาบัณฑิตศึกษาลงทะเบียนรายวิชาปริญญาตรี ช่องค่าธรรมเนียมต้องระบุจำนวนเงินให้ถูกต้อง ก่อนบันทึกลงทะเบียนเรียนให้นักศึกษา เพราะถ้าดำเนินการแล้วส่งผลให้ค่าใช้จ่ายผิด
- 3.2 นักศึกษาระดับปริญญาตรีลงทะเบียนเรียนรายวิชาของบัณฑิตศึกษา กรณีหลักสูตรก้าวหน้า สาขาวิชาจะ เปิดกลุ่มเรียนในอีกกลุ่ม โดยระบุประเภทเป็นปริญญาตรีในรายวิชากลุ่มเรียนที่เปิดสอน การคิดค่าใช้จ่าย ระบบจะคิดตามระดับของวิชา เช่น ป.ตรี หน่วยกิตละ 800 บาท

#### **4. แบบสอบทานการปฏิบัติงาน (Check list)**

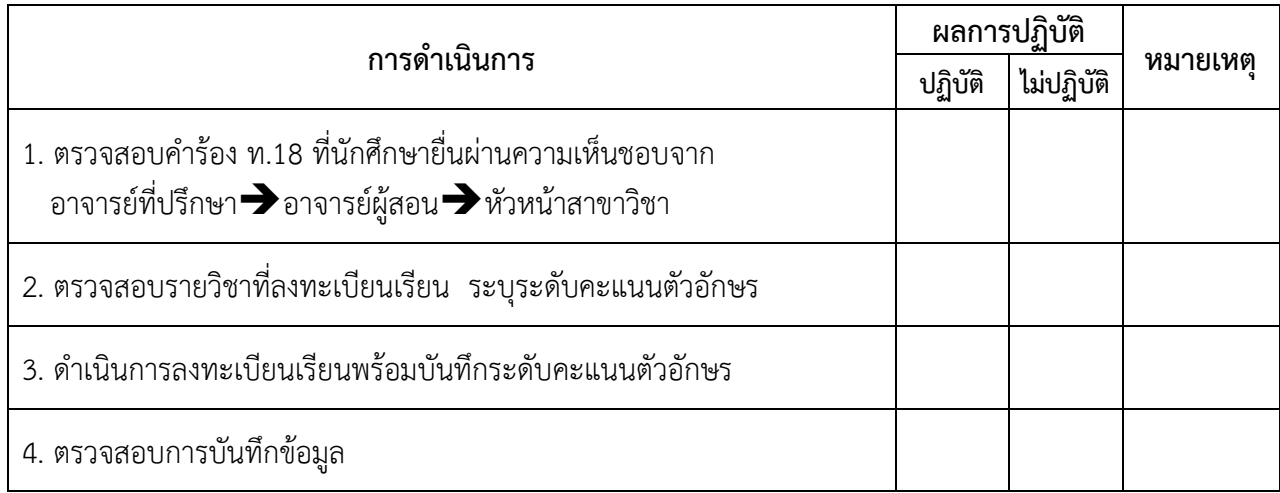

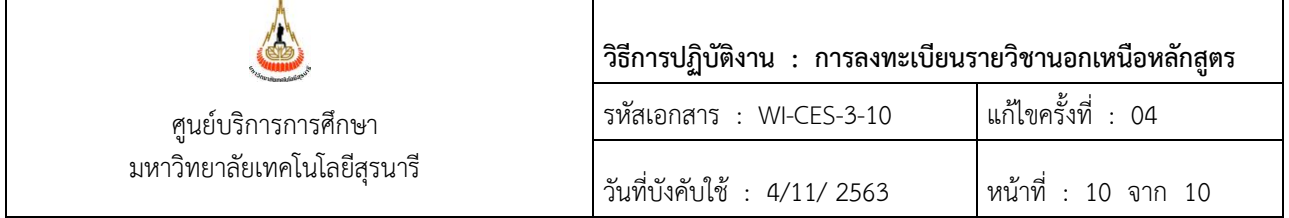

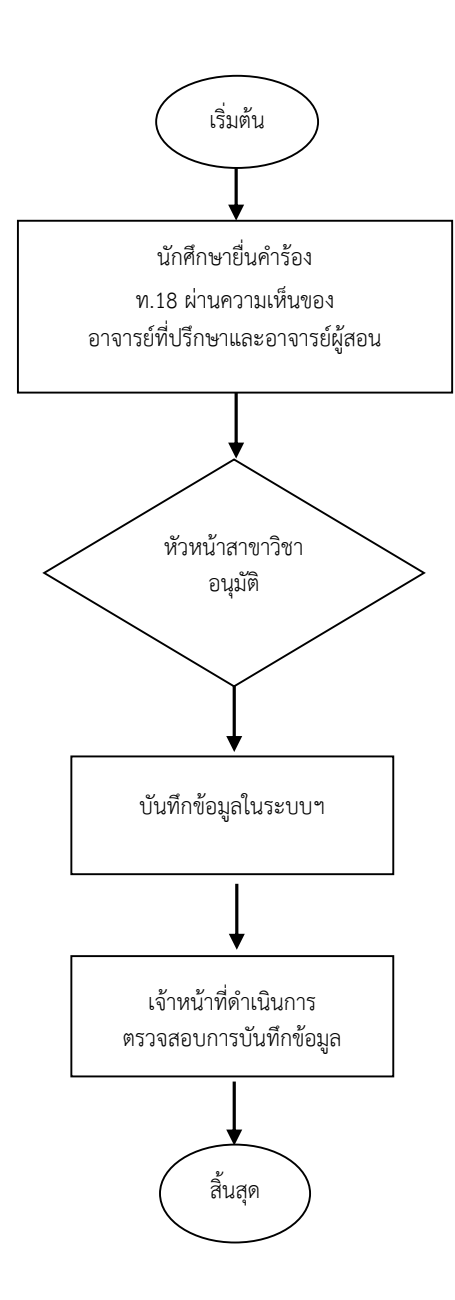